# **Directions on how to set up a Bubble Share.**

**Step One:** Go To http://www.bubbleshare.com/ and click on SIGN UP.

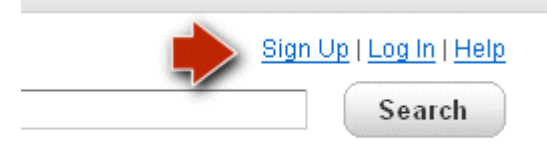

**Step Two:** You rill need to type in your NAME, your EMAIL, and your PASSWORD (two times)

and click on Accept and Create.

**Step Three:** You will be sent an EMAIL which you will need to open to continue into bubbleshare.

Once you receive the email, you will see this message:

To confirm your email address and activate your account, please visit the following link: please click on that link.

**Step Four: You will now be at Bubbleshare** -- you should see your name and the options to:

a. Create a New Album

b. View your Profile

c. Download Desktop Software (if you wish to do this, PLEASE read the directions carefully)

d. Read Bubble Share news.

For right now -- choose CREATE A NEW ALBUM

#### **Step Five: You will need to NAME your album** -- something like

Salute2Seuss\_YourName, etc. However, this is up to you!! Please also choose PUBLIC in the category of Schools & Colleges. This way, everyone can view it.

I usually use the default theme -- but if you wish, feel free to use the slider view.

#### **Step Six: Browse for Photos** (click on this option)

It is important that you know where your pictures are that you wish to upload. If you have a CD made of your images, that is great, you will just need to browse to the CD. If not, I usually put all my images on the desktop for easy finding. However, this is totally up to you and where you file your images. However, you will need to know where that location is.

#### **Step Seven: You can upload more than ONE at a time.**

Hold down the control key as you choose your images. I have been able to do 10 at a time without it taking forever.

Click on OPEN when you are done and Bubble Share will immediately start transferring your files.

Continue to add photos until you are all done.

### **Step Eight: Click on NEXT**

This will take you to the Album editing screen where you can change the order of the pictures, you can add text under the pictures, you can delete pictures, and you can add video/audio to your pictures as well.

#### **Step Nine: Share your file with friends!**

Click on the word HOME. On the far right you will now see something like this:

## My Recent Albums More...

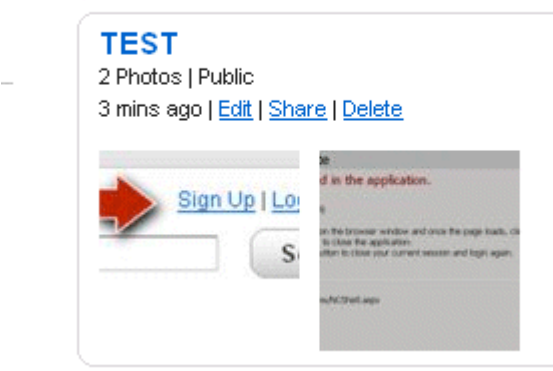

Click on SHARE.

Send your album to friends by using their email address.

Congratulations -- you made a Bubbleshare.

Let your parents, your kids, your friends, your principal, your superintendent, and more know about your photo gallery.